# **Parents' Guide for Booking Appointments**

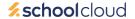

Browse to https://kingslynnacademy.schoolcloud.co.uk/

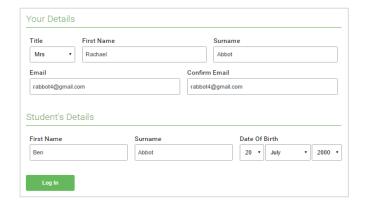

#### Step 1: Login

Fill out the details on the page then click the *Log In* button.

A confirmation of your appointments will be sent to the email address you provide.

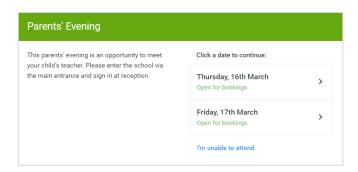

# **Step 2: Select Parents' Evening**

Click on the date you wish to book.

Unable to make all of the dates listed? Click I'm unable to attend.

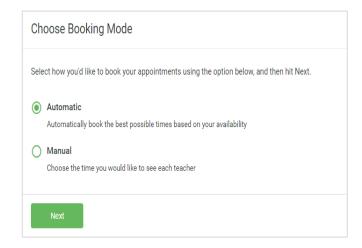

# **Step 3: Select Booking Mode**

Choose *Automatic* if you'd like the system to suggest the shortest possible appointment schedule based on the times you're available to attend. To pick the times to book with each teacher, choose *Manual*. Then press *Next*.

We recommend choosing the automatic booking mode when browsing on a mobile device.

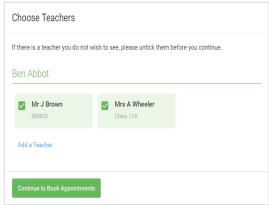

#### Confirm Appointment Times The following appointments have been reserved for two minutes. If you're happy with them, please choose Teacher Student Subject Room 17:10 Mr J Sinclair Ben English E6 17:25 Mrs D Mumford Ben Mathematics M2 17:45 Dr R Mcnamara L4 Andrew French Cancel Appointments

# Mr J Brown Miss B Patel Mrs A Wheeler SENCO (A2) Class 10E (H3) Class 11A (L1) Andrew Ben 16:30 16:40 16:50 17:00

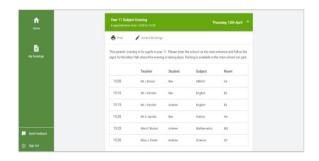

### **Step 4: Choose Teachers**

If you chose the automatic booking mode, drag the sliders at the top of the screen to indicate the earliest and latest you can attend.

Select the teachers you'd like to book appointments with. A green tick indicates they're selected. To de-select, click on their name.

You may book other teachers not listed on the screen by clicking Add a Teacher.

# **Step 5a (Automatic): Book Appointments**

If you chose the automatic booking mode, you'll see provisional appointments which are held for 2 minutes. To keep them, choose Accept at the bottom left.

If it wasn't possible to book every selected teacher during the times you are able to attend, you can either adjust the teachers you wish to meet with and try again, or switch to manual booking mode (Step 5b).

# Step 5b (Manual): Book Appointments

Click any of the green cells to make an appointment. Blue cells signify where you already have an appointment. Grey cells are unavailable.

To change an appointment, delete the original by hovering over the blue box and clicking *Delete*. Then choose an alternate time.

You can optionally leave a message for the teacher to say what you'd like to discuss, or raise anything beforehand.

Once you're finished booking all appointments, at the top of the page in the alert box, press click here to finish the booking process.

#### Step 6: Finished

All your bookings now appear on the My Bookings page. An email confirmation has been sent and you can also print appointments by pressing Print. Click Subscribe to Calendar to add these and any future bookings to your calendar.

To change your appointments, click on *Amend* Bookings.

The email you receive will have an invitation to the video meeting. You can read more about how the video meeting will work here:

https://support.parentseveningsystem.co.uk/article/801-video-parents-how-to-attend-appointments-over-video-call